# **BLSA Solaris Instruction and Reference Guide Addendum**

## Features Added with Update Ver. 4.00

# Utility Stitches and Character/ Decorative Stitches

#### **■** Flip Guidelines

Touch it to flip the main guideline position on the center needle position.

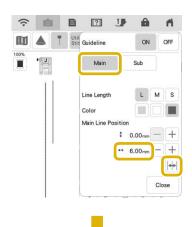

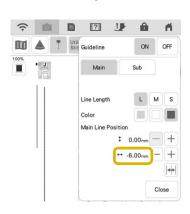

## **Embroidery**

## **■** Embroidery Frame

The optional magnetic frame can be used. For details on the magnetic frame, contact your authorized Baby Lock retailer.

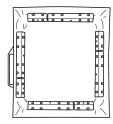

254 mm  $\times$  254 mm (10 inches  $\times$  10 inches)

## **■** Thread Tension Setting

If the thread tension is changed from the default setting, the new setting will remain after turning the machine off and on. This new setting will apply to any selected design.

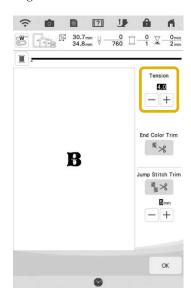

# ■ Messages for Connecting Patterns Using the Camera

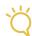

#### **Note**

 For details on the procedure, refer to "USING THE CAMERA TO CONNECT PATTERNS" in the machine's Instruction and Reference Guide (Embroidery).

After the two embroidery positioning stickers have been detected, the messages show the distance between the embroidery positioning stickers for reference.

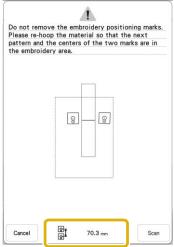

In order to cleanly connect the patterns, make sure that the distance between the embroidery positioning stickers (distance between the centers of the large circles) is the same before and after rehooping the fabric. If the distance is not the same, the fabric may not be taut. At this time, do not correct the distance by moving a sticker.

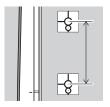

## **IQ** Designer

#### **■** Stamp Labels

A number is displayed in the upper left of the stamps.

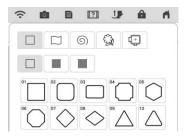

## **■** Entering the Size

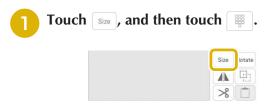

Touch the box for the height or width, specify a value with the number keys, and then touch Set.

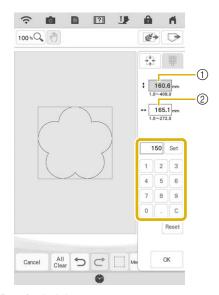

- Box for height
- ② Box for width
- **3** Touch **∞** when finished specifying size.

#### **Other Functions**

## **■** Resetting machine

If necessary, all saved data, customized settings and network information in the machine can be erased.

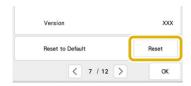

# ■ Update Procedure Using Wireless LAN Connection

If the machine is connected to a wireless network with a strong, reliable connection, update files can be downloaded directly to the machine using this network.

For details on the wireless LAN connection, refer to "WIRELESS NETWORK CONNECTION FUNCTIONS" in the machine's Instruction and Reference Guide (Sewing).

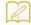

#### Memo

 The machine periodically checks if there is a new update file on the server. When there is a new update file, the wireless LAN key is displayed as

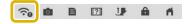

Display page 12 of the settings screen.

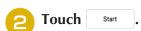

\* The machine starts to download the update file, if there is a new update file on server.

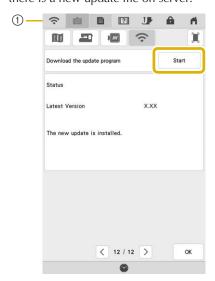

(1) When the wireless LAN key appears as , touching start causes the machine to check if there is a new update file. If there is a new file, downloading begins.

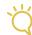

#### Note

- Do not turn off the machine during the download.
- Touch Pause to pause the download. To restart, touch Resume.
- When downloading is finished, turn off the machine, then hold down the "Automatic Threading" button while turning on the machine.

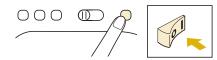

4 Touch 🛜 .

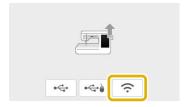

5 Touch Load to update the machine.

\* Do not turn off the machine during the update.

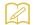

#### Memo

 If there are changes or additions to functions, manuals available on the machine may be updated.

#### **■** Others

"KIT III" has been added to the settings screen. The keys or tabs of some stitch patterns or embroidery patterns may appear in light gray and not be available. In order to activate the "KIT", an optional Upgrade KIT must be purchased.

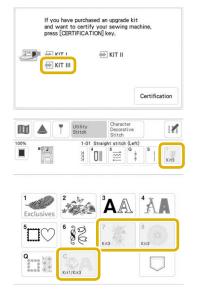

## Features Added with Update Ver. 3.00

# **Utility Stitches and Character/ Decorative Stitches**

## **■** Projector Function

While the projector is activated, the "Background Color" setting can be adjusted or the projection can be stopped using the Dual Purpose Stylus.

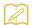

#### Memo

 For details on the projector functions, refer to "PROJECTOR FUNCTIONS (UTILITY STITCHES AND CHARACTER/ DECORATIVE STITCHES)" in the machine's Instruction and Reference Guide (Sewing).

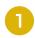

Press .

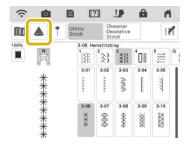

With the dual purpose stylus included with the machine, press a key projected onto the fabric to perform the desired operation.

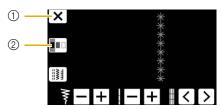

- (1) Press this key to stop the projection.
- ② Press this key to change the "Background Color" setting.

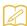

#### Memo

 The setting can also be changed with "Background Color" in the machine settings screen.

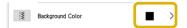

#### **■** Guideline

As a default, when is pressed, "Guideline" is set to "ON" and the Guideline is displayed on the fabric.

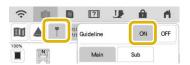

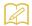

#### Memo

 For details on the projector functions, refer to "Projecting the Guidelines with the Projector" in the machine's Instruction and Reference Guide (Sewing).

## **Embroidery**

#### **■** Embroidery Frame

The optional magnetic sash frame can be used. For details on the magnetic sash frame, contact your authorized Baby Lock retailer.

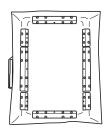

360 mm (H) × 180 mm (W) (14 inches (H) × 7 inches (W))

## ■ Aligning the Embroidery Patterns

Patterns can be aligned by pressing in the editing window, then selecting the pattern(s) to be aligned.

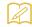

#### Memo

 For details on the procedure, refer to "Aligning the Embroidery Patterns" in the machine's Instruction and Reference Guide (Embroidery).

## Press 📮.

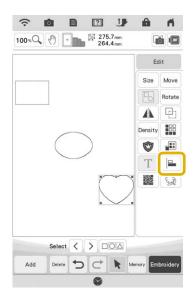

Touch each pattern to select multiple patterns and then select the key for the desired alignment.

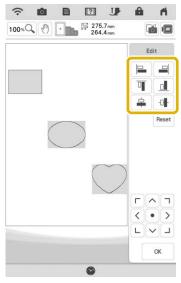

When the patterns are aligned, touch ox

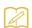

#### Memo

- Touch ito move the pattern.
- Touch Reset to reset the alignment.

## ■ Changes to Thread Brands

The available thread brand "Simplicity Pro" has been changed to "Pacesetter PRO".

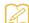

#### Memo

 For details on selecting a thread brand, refer to "Changing the Thread Color Display" in the machine's Instruction and Reference Guide (Embroidery).

## **IQ** Designer

## **■** Transparency Adjustment

When a picture or drawing is scanned and displayed as a background image for tracing, the transparency of the background and the density of the drawn lines can be adjusted to one of six levels.

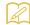

#### Memo

 For details on the procedure, refer to "Scanning to Trace Background Image" in the machine's Instruction and Reference Guide (Embroidery).

Press or to adjust the transparency of the background and the density of the drawn lines.

Each press of lightens the background, making the

line pattern darker. Each press of darkens the background, making the line pattern lighter.

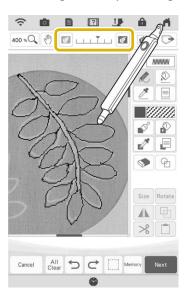

## **■** Saved Scanned Images

The most recently scanned image from background image scanning, line scanning or illustration scanning is automatically stored in the machine's memory. This is useful for recalling a scanned image. Only the most recent scan can be saved for recall.

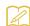

#### Memo

 For details on background image scanning, line scanning and illustration scanning, refer to "Scanning to Trace Background Image", "Using the Scanning Frame to Create a Pattern with Line Scan", and "Using the Scanning Frame to Create a Pattern with Illustration Scan" in the machine's Instruction and Reference Guide (Embroidery). Press , and then press the key for the desired function.

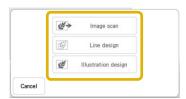

Press 🗷.

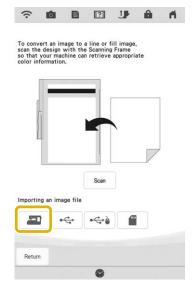

- ightarrow The most recently scanned image appears.
- Select the data, and then press st.

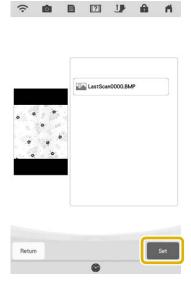

#### **■** Line Scan

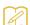

#### Memo

• For details on line scanning, refer to "Using the Scanning Frame to Create a Pattern with Line Scan" in the machine's Instruction and Reference Guide (Embroidery).

Press the corresponding key in the following screens to change the line color or stitch type.

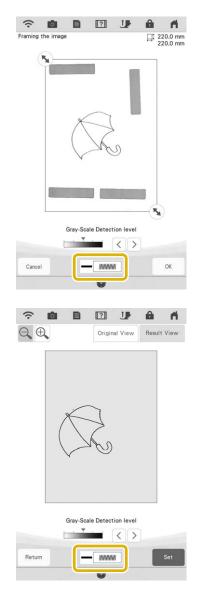

## **Upgrade KIT Enhancements**

In addition to the features added for the machine, update Version 3.00 also enhances some functions of optional Upgrade KIT I or KIT II. These enhancements are explained in this section.

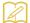

#### Memo

- In order to activate the "KIT", an optional Upgrade KIT must be purchased. Contact your authorized Baby Lock retailer.
- Semi-Auto Split Quilt Sash Function (Only on machines where KIT I or KIT II has been activated)

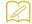

#### Memo

- The semi-auto split quilt sash function allows you to embroider split patterns sequentially while viewing them in the screen. For details, refer to the manual for the upgrade kit.
- You can continue to the next pattern or return to the previous pattern. This is useful when you want to resew or skip a pattern.
- Press J# in the embroidery screen.

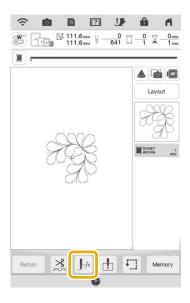

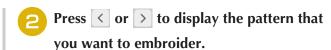

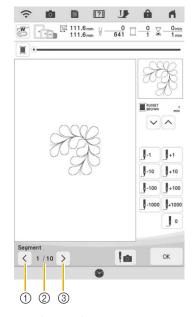

- ① Return to the previous pattern.
- Embroidering order of current pattern/Total number of segments
- ③ Continue to the next pattern.
- When aligning patterns, guidelines are projected by the projector, making alignment easier.

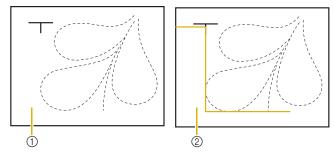

- ① Before Version 3.00
- ② Version 3.00 or later

#### **■** Others

 The keys or tabs of some stitch patterns or embroidery patterns may appear in light gray and not be available. Certify the KIT indicated on the key or tab to be able to use the function.

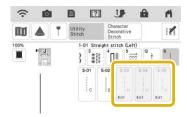

• "KIT II" has been added to the settings screen. Certify it in order to use its various functions.

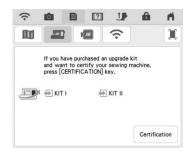

• Press App Guide in the settings screen or machine help screen to view details on the two apps available through the upgrade kits. In order to use the app, the corresponding KIT must be certified.

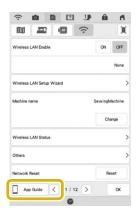

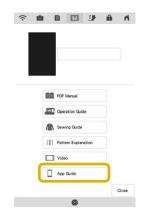

IQ Intuition Monitoring allows you to wirelessly monitor the progress of embroidery stitching.

IQ Intuition Positioning allows you to wirelessly send images from your smart device to IQ Designer to create embroidery designs.

## Features Added with Update Ver. 2.00

# **Utility Stitches and Character/ Decorative Stitches**

# ■ Guideline with Stitch Pattern on Screen

Guideline can be displayed with stitch pattern on touch screen.

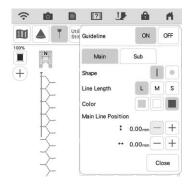

# ■ Projecting Both the Stitch Pattern and Guidelines onto the Fabric

By turning on the projector function, then the guideline function, both the stitch pattern and the guidelines can be projected onto the fabric at the same time.

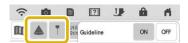

## **Embroidery**

## **■** Reinforcement during Embroidery

When changing the bobbin thread in embroidery mode, press the "Reinforcement Stitch" button to sew reinforcement stitches before cutting the thread. This will prevent stitches from unraveling.

## **■** Time Passage Display

After embroidering is started, the embroidering time displayed on the screen is updated every minute.

## **IQ** Designer

## ■ Region Settings for Decorative Fill Patterns

The (Outline) default setting for Decorative fill will be "OFF".

#### **■** Resume Feature

If the machine is turned off while IQ Designer is being used, then turned on again and "IQ Designer" is selected, a message appears, requesting confirmation to recall the screen that was displayed before the machine was turned off.

#### **■** Magnifying Patterns

Patterns can be magnified by up to 1600%.

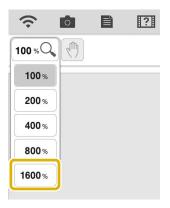

#### **■** Line Motif Stitches

The axis for flipping some motif stitches has changed.

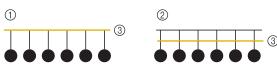

- (1) Version 2.00 or later
- ② Before Version 2.00
- 3 Axis

## **Other Functions**

## **■** Projector

The accuracy of the projector's position correction was improved. For the procedure, refer to "Needle Calibration Using the Built-in Camera" in the Instruction and Reference Guide.

## **■** Downloading Update Files

If the machine is connected to a wireless network, the machine can download update files via a wireless network connection.

Press , display the following screen, and then download the file using either method.

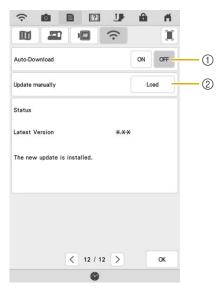

- ① When set to "ON", the machine periodically checks if there is a new version of the update file. If there is one, it is downloaded.
- ② If Load is pressed, the machine will check if there is a new version of the update file. If there is one, it is downloaded.
- → The result from checking appears at the bottom of the screen.

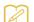

#### Memo

 If downloading is in progress, or if downloading is complete, appears on the Wireless LAN key in the upper-left corner of the screen. Press the key to view the status in the settings screen.

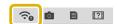

- Operation of the machine may become slow during downloading.
- When downloading is finished, turn off the machine, then hold down the "Automatic Threading" button while turning on the machine.

Press 🛜 to update the machine.

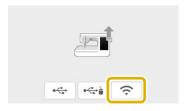

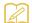

#### Memo

 If there are changes or additions to functions, manuals available on the machine may be updated.